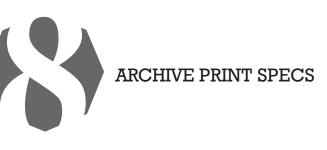

## HOW TO ARCHIVE PRINT SPECS IN EVERNOTE

### SEND TO THE PRINT JOBS NOTEBOOK FROM AN E-MAIL:

- 1. Select e-mail in Outlook
- 2. Hit forward, strip out unneeded info if you have time
- 3. Send e-mail to "personal evernote addresss"
- 4. Create subject line:
  - Project name and number "personal evernote address"
  - @Print Jobs
  - #Vendor
  - #Client

# SEND TO THE PRINT JOBS NOTEBOOK FROM A PAPER INVOICE OR HANDWRITTEN NOTE:

- 1. Scan specs or take a photo with your iPhone
- 2. E-mail to "personal evernote address"
- 3. Create subject line using above format

#### CREATE A MANUAL ENTRY:

- 1. Log in to evernote.com
- 2. Select "print jobs" notebook
- 3. Click "new note"
- 4. Title: Project name and number
- 5. Text: Anything you want
- 6. Tags: Vendor and client names

## HOW TO MINE PRINT-PROJECT DATA FROM EVERNOTE

- 1. Search by job number / keyword
- 2. Sort by printer
- 3. Sort by client
- 4. E-mail notes or send a link

## HOW TO ADD TO AN EVERNOTE RECORD

- 1. Edit it manually
  - OR
- 2. Put a "+" at the end of your subject line
- 3. Make sure the subject line is the same
- as the existing note